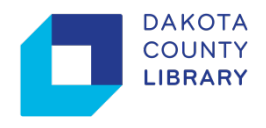

## **Web Print**

 Daabacaadaha maktabada dadweynaha iyagoo isticmalaya laptop ama talefankoda maskaxdisa Daaabacaada E-Web waxay u ogolaanaysaa macaamisha maktabada iney ku daabacaan. ayadoon aanla rakibin (install) gareen wadaha (driverka), Waxaad isticmasha bogan si aad usoo jeediso dukumintiyada qaab lagaa taagerayo (fiiri listiga hoose)

## **Daabac Dukumintiga adigo isticmalayaa Web Print**

- 1. Makatabada, iska hubi in internetka uu device kada ku xiran yahay. Waxaad isticmali kadhaa madbacda dadweynaha internetkeda **"DC\_Library"** Ama mobika data dada.
- 2. Fur browser kada adigoo qeybta kore ku qoraya ama scaning ku samee QR code hoose **"http://print.dakota.lib.mn.us"**

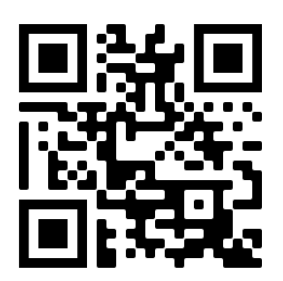

3. Markad so gaadho login ta, gali barcode iyo PIN number kaada.

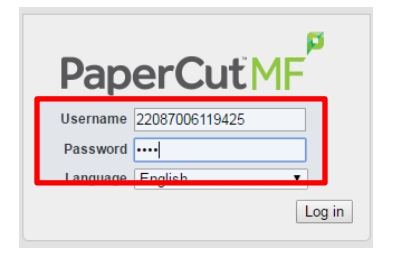

4. Dooro linkiga **Web Print** ka dibna ku dhufo **shaqo gudbin.**

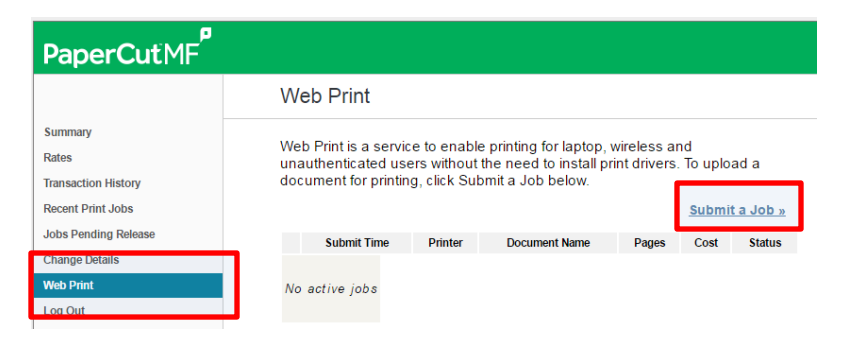

 **akoonada** si aad usii wadato. 5. Dooro printer dooq yada. kadib, ku dhifo batanka **dooqyada daabacada iyo dooqyada**

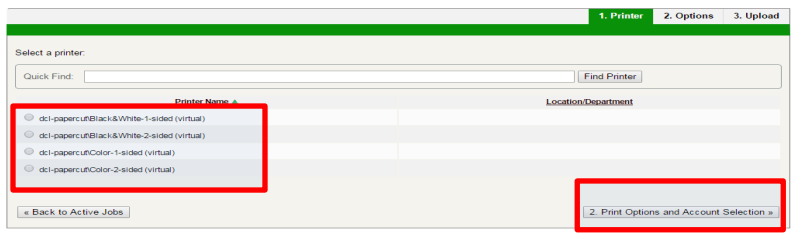

6. Dooyada **hoostooda,** geli nambarada copy ga. kadib, ku dhufo batanka **faafin dukumintiyada** si aad usii wadato

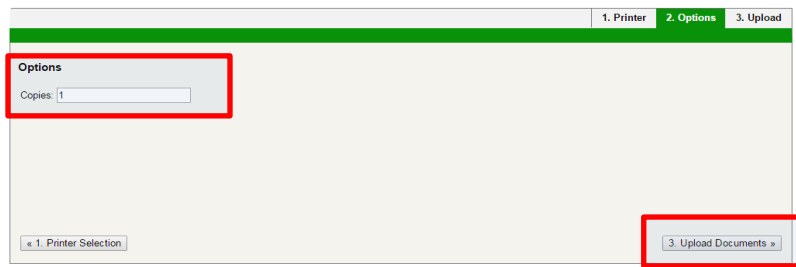

7. Kadib, waxaad u wareejisaa faylal ka bokiska cagaaran ama ku dhufo **ka faafi computer kada** ku faafi browser ka dibna faylal kada. Qaababka la aqbalay waxay ku taxan yihiin shaashada.

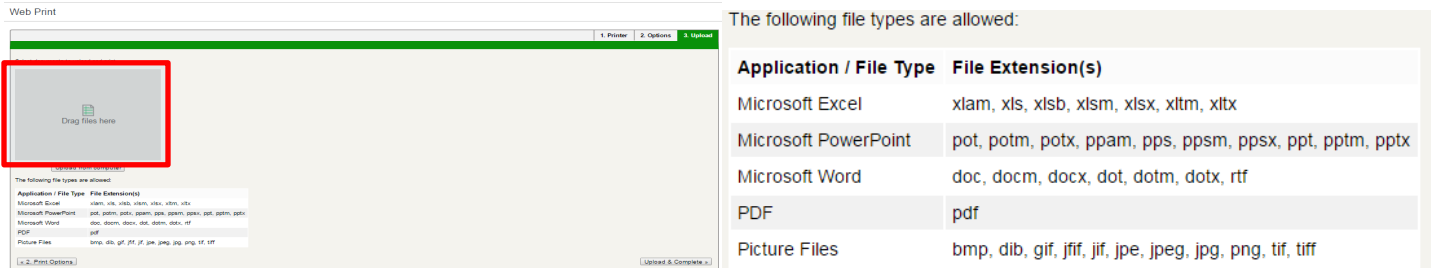

8. Marka dhamaan faylalka la doortay ay faafaan, ku dhufo **faafi & dhamayn**.

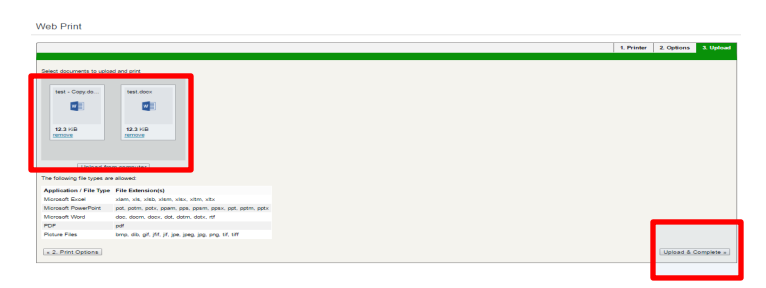

9. Macluumaadka web print waxay isku hagaajin donan dhamaan dukuminiyada u diyaarsan in lasii daayo.

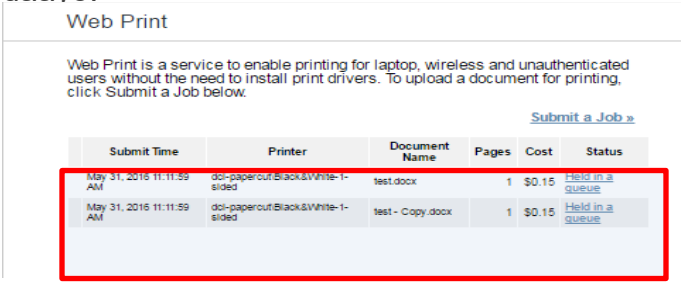

10. Si aad u hesho dukumintiya dada, waxaad aada xarunta madbacada laga sii daayo. Shaashada qeybta login ta, gali code kada iyo Pin kada madbacada.

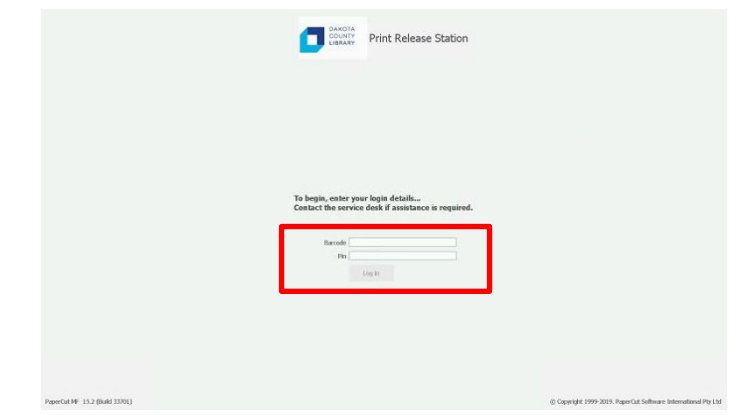

 11. Si aad usii daysid maclumaadkada, gali qadaadiicda, biilasha ama ku dhifo credit card kada ka dibna riix batanka **Print** ee ku xiga print job.

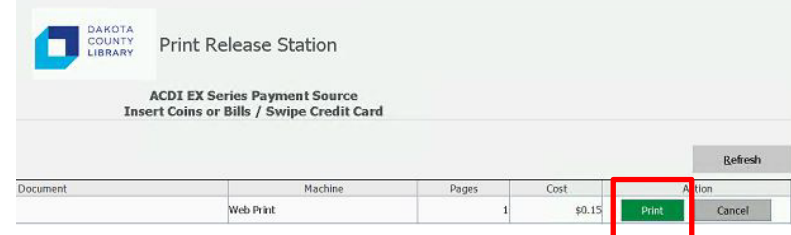

12. Ka bax markuu isbadalku dhamaado ama la dhameeyo gudbinta credit card.